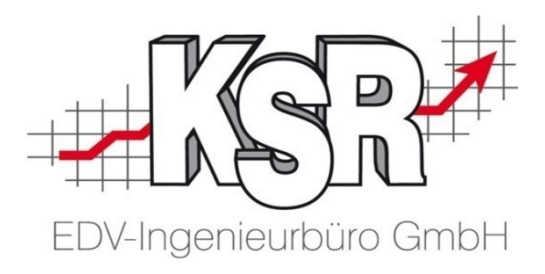

# Erweiterte Fehlzeiterfassung 'Zum Soll auffüllen' eine große Hilfe bei Kurzarbeit

©by KSR EDV-Ingenieurbüro GmbH Nummer: 6037 Stand: 01.06.2021 Autor: Drexler/Novakovic/Reinhard

*… optimieren Sie Ihre Prozesse!*

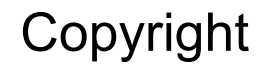

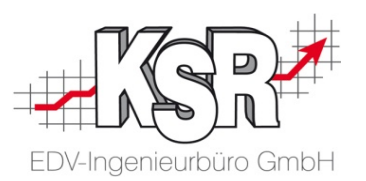

Diese Dokumentation und die KSR-Software sind urheberrechtlich geschützt. Das Handbuch und das Programm dürfen ausschließlich für eigene Zwecke genutzt werden. Die Software darf ausschließlich zur einmaligen Installation und zum Zwecke der Datensicherung kopiert werden. Jede Lizenz der Software darf nur auf einem Computerarbeitsplatz oder durch Verwendung des Lizenzservers in einer Mehrplatzinstallation installiert werden. Die Software darf nicht geändert, angepasst, übersetzt oder vermietet werden. Die Software darf weder dekomprimiert noch disassembliert werden. Des weiteren dürfen Werkzeuge, die auf die Software zugreifen, ausschließlich die durch die Software zur Verfügung stehenden Schnittstellen verwenden. Es dürfen keine auf der Software basierenden Werkzeuge erstellt werden.

Diese Dokumentation und das Programm dürfen ohne schriftliche Genehmigung weder ganz noch teilweise vervielfältigt, veröffentlicht oder übertragen werden, gleichgültig auf welche Art und Weise oder mit welchen Mitteln dies geschieht.

Copyright 2000-2021 by KSR EDV-Ingenieurbüro GmbH Adenauerstr. 13/1 89233 Neu-Ulm Burlafingen Alle Rechte vorbehalten.

**Änderungen**, die dem technischen Fortschritt dienen und Irrtum bleiben vorbehalten.

Bei allen Fallbeispielen handelt es sich um typische Fallgestaltungen, nicht um reale Kundenfälle. Alle Namen und Daten sind frei erfunden. Ähnlichkeiten oder Übereinstimmungen mit Namen lebender Personen sind rein zufällig.

**Warenzeichen:** Im Handbuch genannte Firmen- und Produktnamen sind eingetragene Warenzeichen der jeweiligen Firmen. Windows ist ein eingetragenes Warenzeichen der Microsoft Corporation.

**Bildquellenverzeichnis: :** 123rf\_#33740889, Fotolia\_64477162 Urheber: Trueffelpix / Adobe Stock, 123rf

#### Inhaltsverzeichnis

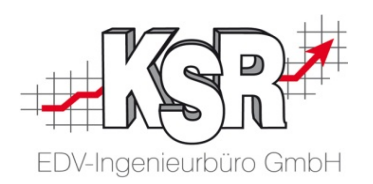

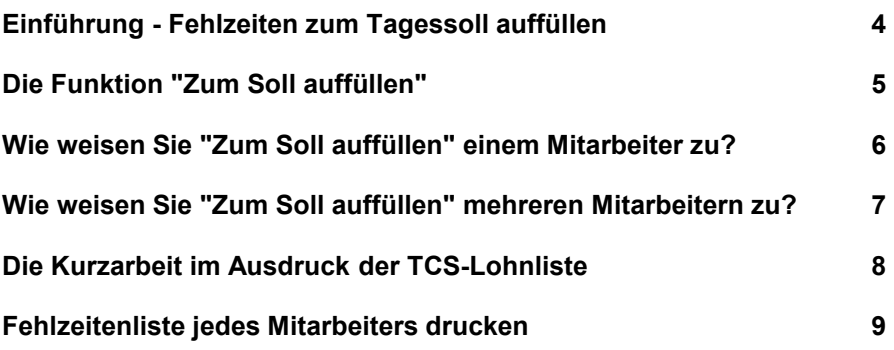

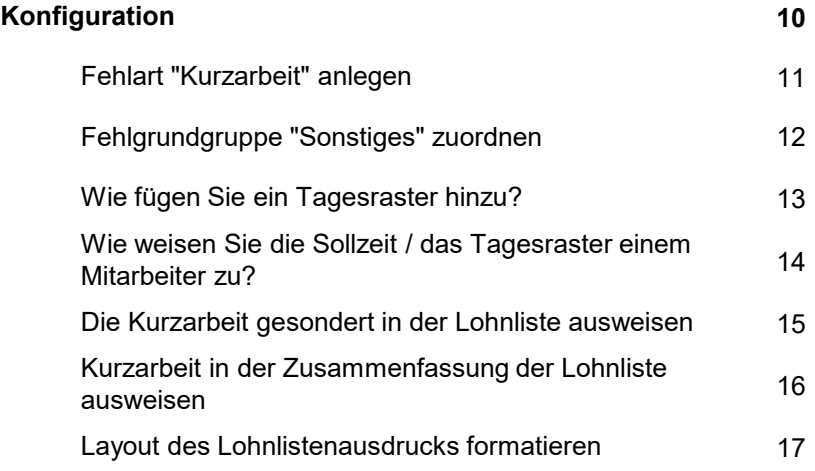

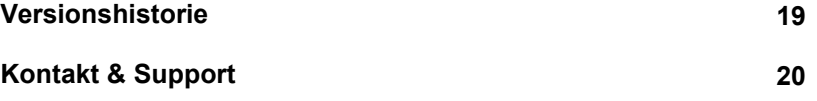

#### Einführung - Fehlzeiten zum Tagessoll auffüllen

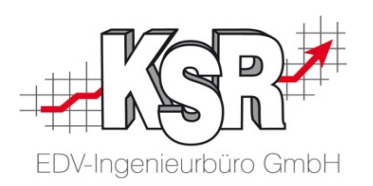

Mit dieser Funktion können Sollzeiten in der Vergangenheit auf das Tagessoll aufgefüllt werden.

Die Funktion unterstützt Sie bei der Erfassung von Fehlzeiten, die nicht - wie bei Urlaub oder Krankheit üblich ganz- oder halbtägig gelten.

Speziell im Fall der Kurzarbeit wird in der Praxis häufig variabel gearbeitet und die fehlende Arbeitszeit zum Tagessoll mit einer Fehlzeit wie "Kurzarbeit" aufgefüllt. Dieser Vorgang war bisher in der Praxis sehr mühsam, weil Sie für die Erfassung prüfen mussten, wie viele Stunden einem Mitarbeiter zu seinem Tagessoll fehlten, um dieses dann je Tag zu erfassen.

#### **Genau hier unterstützt die neue Funktion "Zum Soll auffüllen"!**

Die Funktion ermittelt für jeden markierten Tag die fehlende Differenz zum Tagessoll automatisch und erzeugt den passgenauen Eintrag.

**Bitte beachten Sie:** Weil es für Zeiten in der Zukunft noch keine Anwesenheitszeiten geben kann, gibt es kleine Unterschiede der Funktion, je nachdem, ob diese auf einen Zeitraum in der Vergangenheit oder in der Zukunft angewendet wird.

**Hinweis:** Für die Anwendung benötigen Sie die TCS Version 2.18.201 oder höher sowie eine Version 2.50.x von VCS

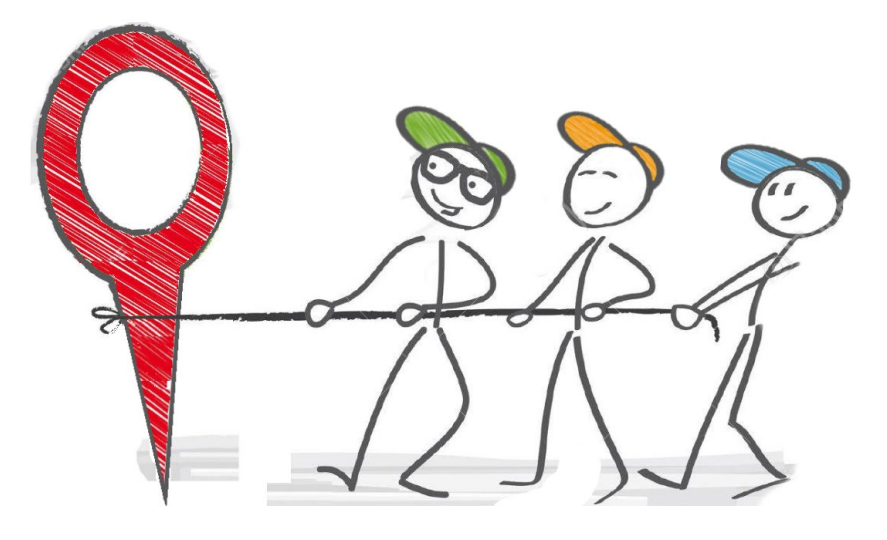

#### Die Funktion "Zum Soll auffüllen"

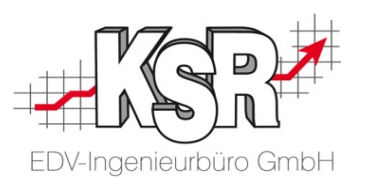

In der Schaltfläche "Zum Soll auffüllen" sind alle konfigurierten Fehlarten auswählbar. Sind beim Mitarbeiter bestimmte Tage markiert, können Sie diesen Tagen eine Fehlart nach Wahl zuordnen, die dann das Tagessoll auffüllt.

#### **Bitte beachten Sie:**

- Die Funktion "Sollzeit auffüllen" kann nur für Tage, die in der Vergangenheit liegen, angewendet werden.
- Schon vorhandene Fehlzeiten sowie gestempelte Anwesenheitszeiten werden addiert. Sollte der sich ergebende Wert kleiner als die Sollzeit sein, so wird eine Fehlzeit mit der Differenz erzeugt.
- Für den aktuellen (heutigen) Tag sowie Tage in der Zukunft werden keine Stempelungen berücksichtigt, sondern nur schon eingetragene Fehlzeiten. Jeder Tag wird pauschal mit der ausgewählten Fehlart "aufgefüllt", da ja noch keine Stempelungen vorliegen.
- **Voraussetzungen:** Für den Mitarbeiter ist ein Tagesraster mit Sollzeit hinterlegt sowie die benötigte Fehlart ist angelegt.

Zum auffi

 $\blacksquare$ 

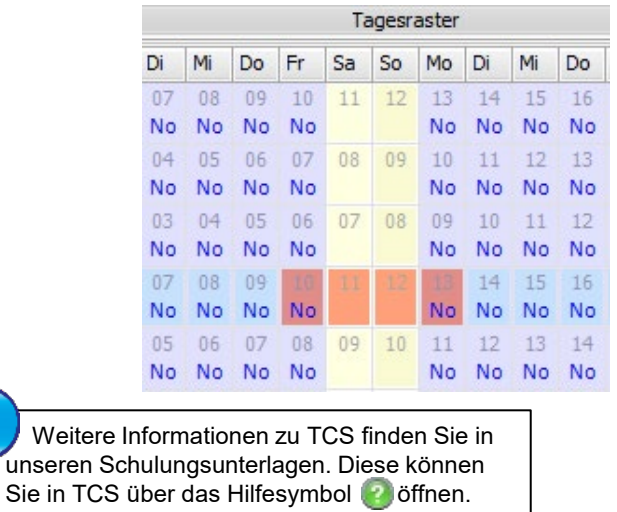

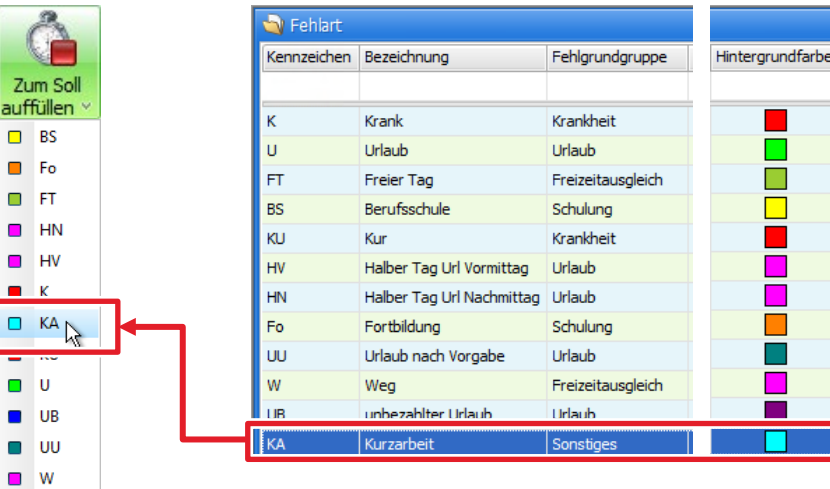

Weitere I

#### Wie weisen Sie "Zum Soll auffüllen" einem Mitarbeiter zu?

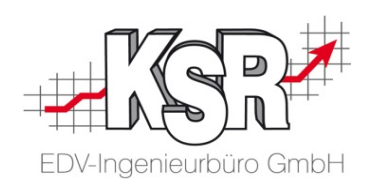

Öffnen Sie den Fehlzeitenkalender über Erfassung  $\rightarrow$  Kategorie "Mitarbeiter"  $\rightarrow$  Fehlzeiten zuweisen.

Wählen Sie in der Mitarbeiterliste den Mitarbeiter aus und kontrollieren Sie das richtige Jahr.

**1**

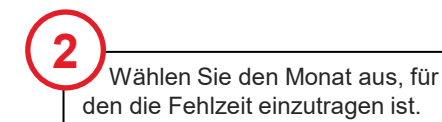

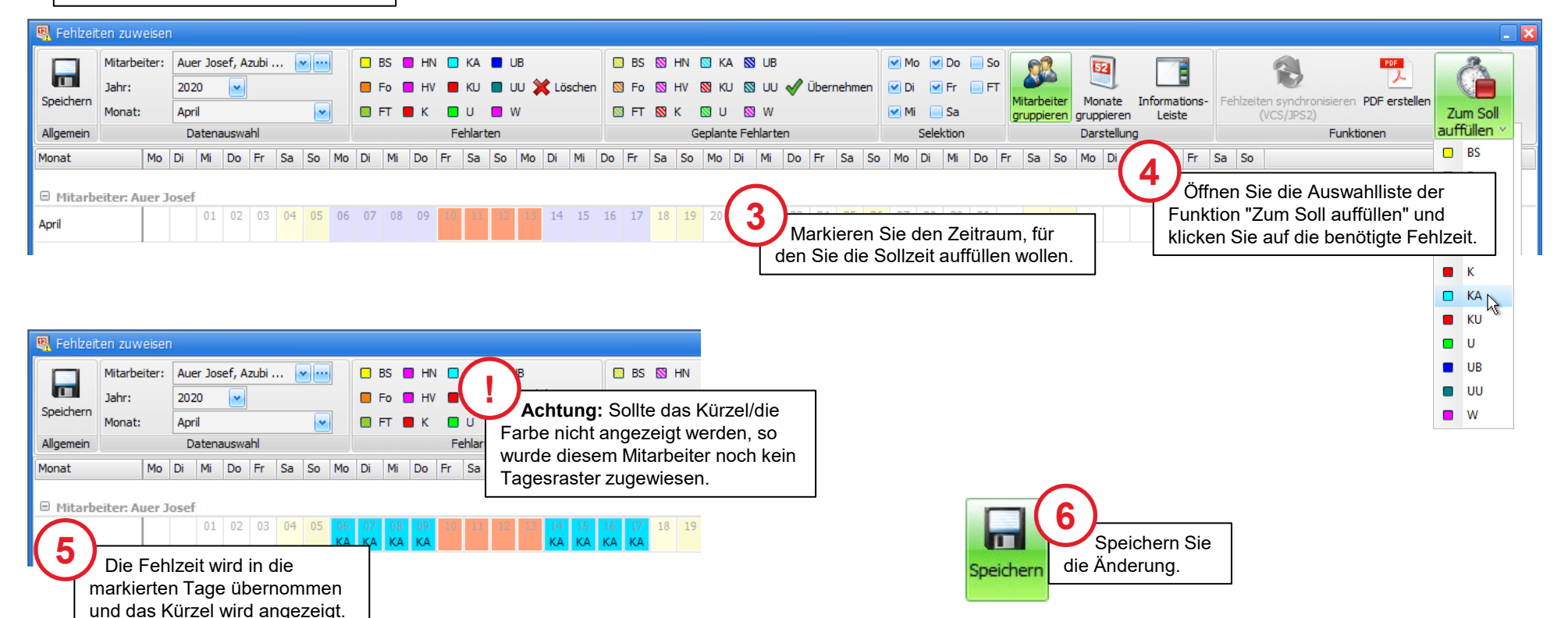

#### Wie weisen Sie "Zum Soll auffüllen" mehreren Mitarbeitern zu?

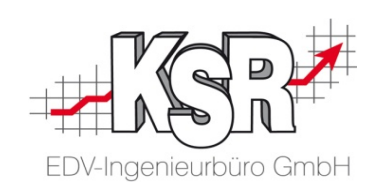

Öffnen Sie den Fehlzeitenkalender über Erfassung  $\rightarrow$  Kategorie "Mitarbeiter"  $\rightarrow$  Fehlzeiten zuweisen. Ist der Zeitraum für alle Mitarbeiter gleich, können Sie wie hier gezeigt die Fehlzeit zuweisen.

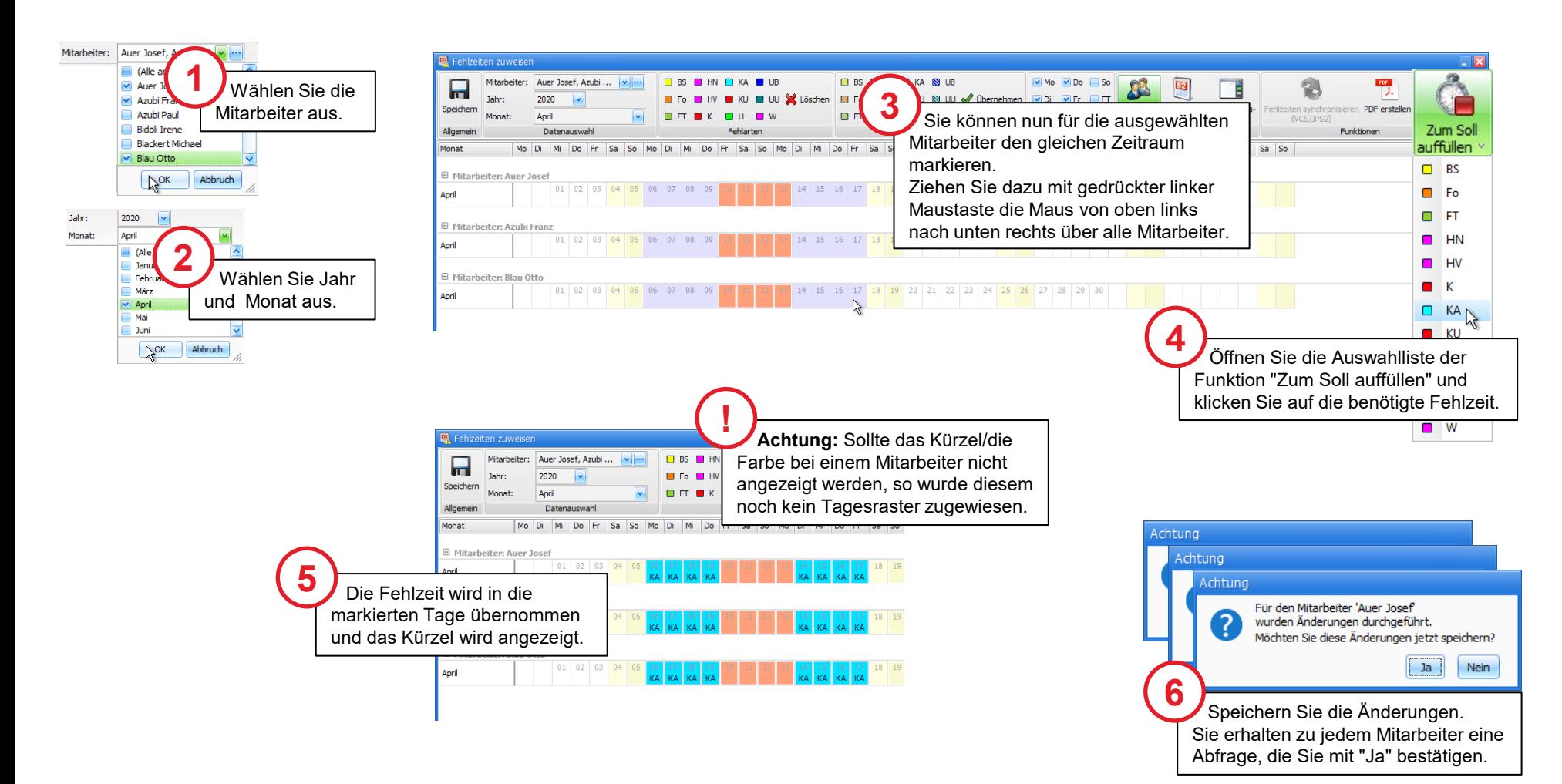

#### Die Kurzarbeit im Ausdruck der TCS-Lohnliste

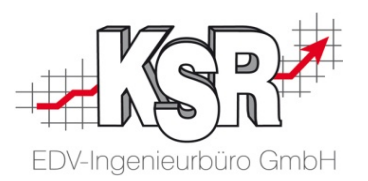

**Bitte beachten Sie:** Eine gesonderte Ausweisung der Kurzarbeit ist nur dann möglich, wenn Sie keine anderen Fehlarten in der Gruppe "Sonstiges" hinterlegt haben.

Die nachfolgende Abbildung zeigt ein Beispiel einer Lohnliste, bei der die gearbeiteten Zeiten mit Kurzarbeit "aufgefüllt" wurden. Sie sehen hier die verschiedenen Möglichkeiten, die Kurzarbeit anzuzeigen.

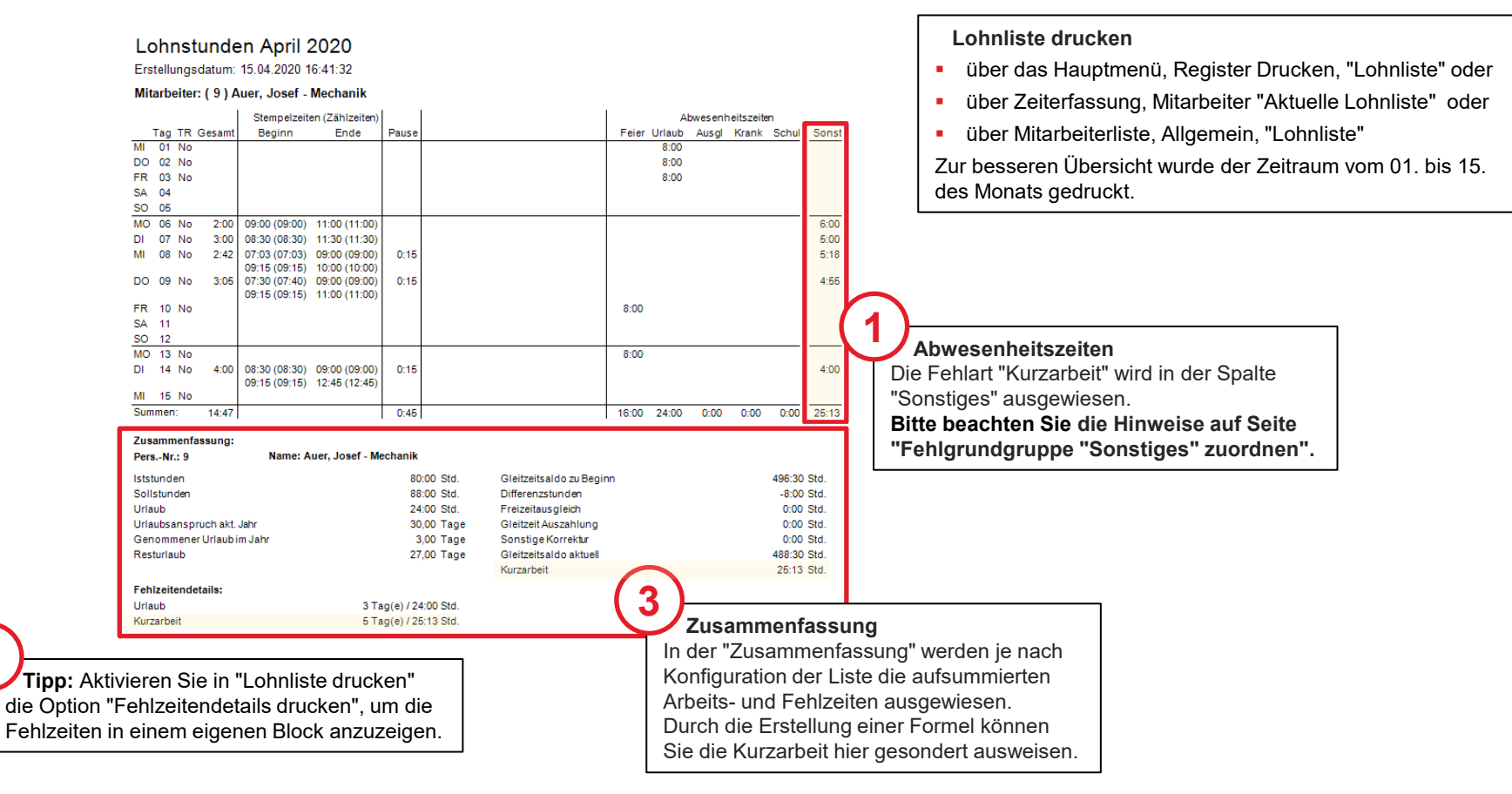

**2**

#### Fehlzeitenliste jedes Mitarbeiters drucken

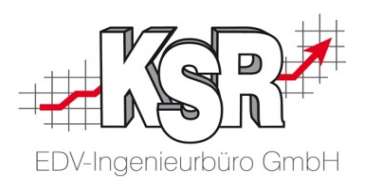

Sie können im Report "Fehlzeitenliste" eine bestimmte Fehlart anzeigen. Öffnen Sie den Report über "Drucken -> Mitarbeiter  $\rightarrow$  Fehlzeitenliste".

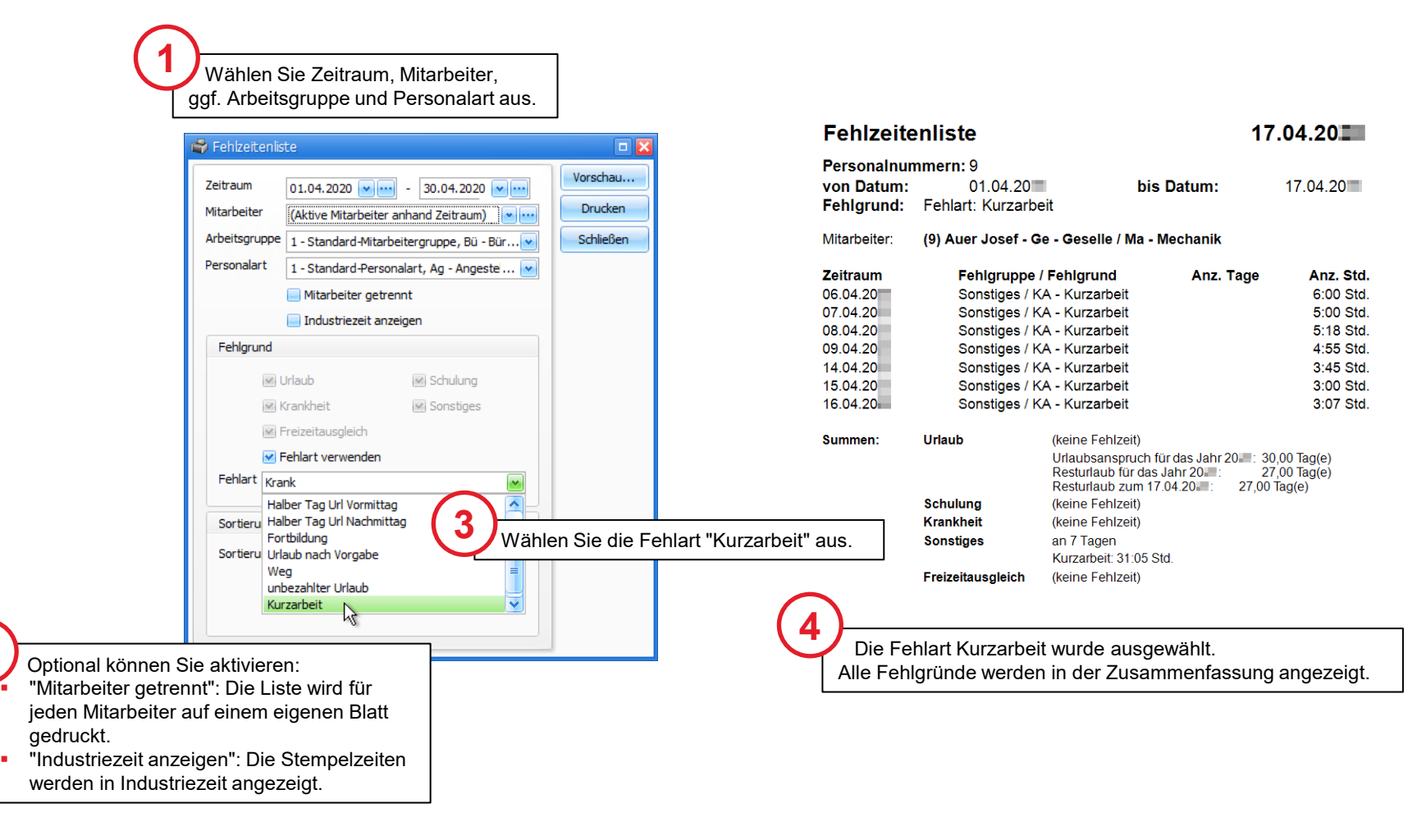

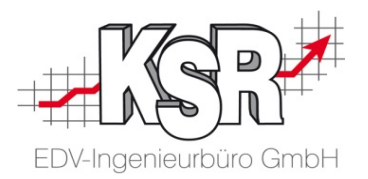

# Konfiguration

#### Fehlart "Kurzarbeit" anlegen

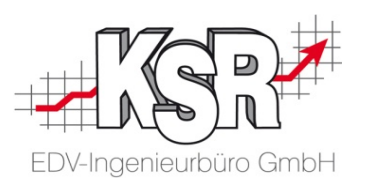

Fehlzeiten, die nicht nachgearbeitet werden müssen (z. B. Krankheit, Urlaub), müssen im Fehlzeiten-Kalender erfasst werden. Voraussetzung dafür ist, dass für jeden Abwesenheitsgrund eine "Fehlart" mit der zu verrechnenden Arbeitszeit angelegt wird. Gehen Sie dabei vor, wie nachfolgend beschrieben.

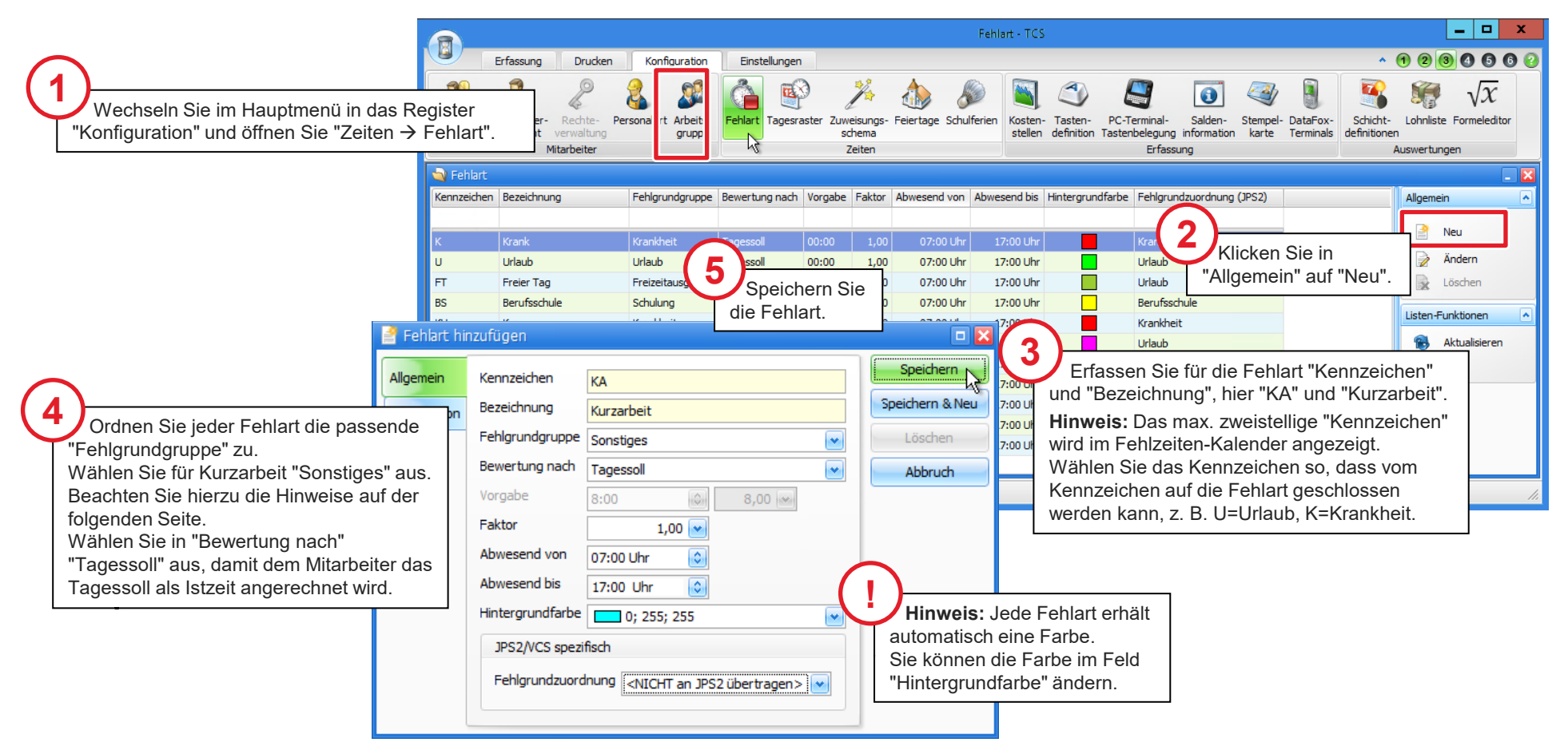

#### Fehlgrundgruppe "Sonstiges" zuordnen

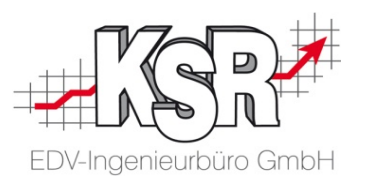

Mit der Fehlgrundgruppe werden die einzelnen Fehlarten / Abwesenheiten zu Gruppen zusammengefasst. Die Gruppen sind vorgegeben und können nicht verändert werden. Mit Hilfe dieser Zuordnung können Sie Auswertungen, z. B. in der Lohnliste durchführen.

In TCS können Sie die Fehlarten den Gruppen "Urlaub", "Freizeitausgleich", "Krankheit", "Schulung" und "Sonstiges" zuordnen.

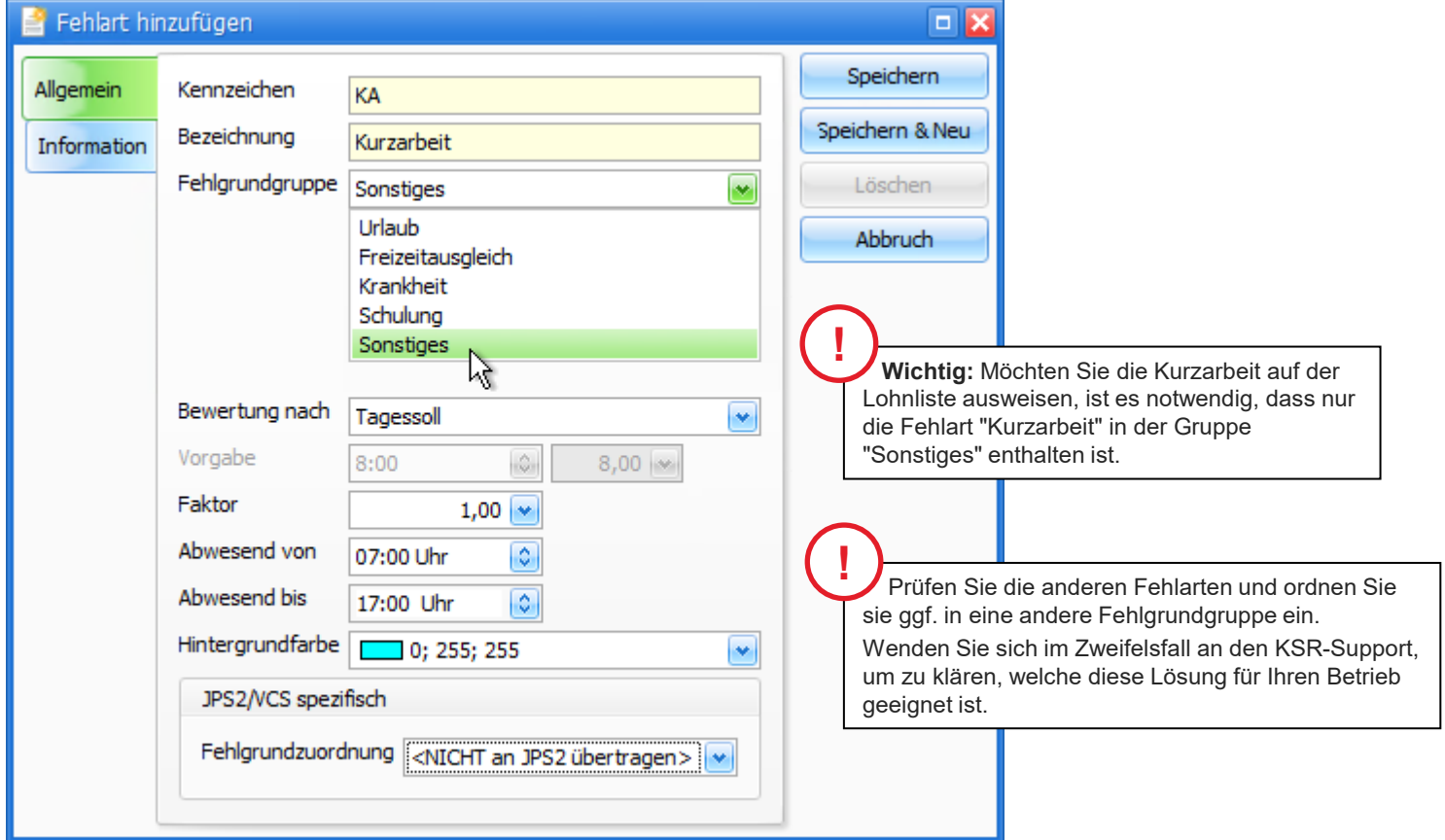

#### Wie fügen Sie ein Tagesraster hinzu?

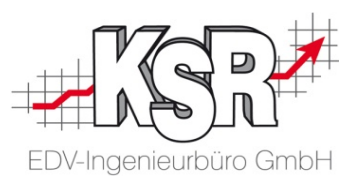

Im TCS wird die Struktur oder Gliederung eines Arbeitstages Tagesraster genannt. Das Tagesraster definiert die Sollzeit sowie weitere Regeln, z. B. Toleranzen, Überstundenvereinbarungen, etc. sowie wann diese angewandt werden sollen, z. B. Arbeitsanfang und Arbeitsende.

Öffnen Sie "Tagesraster hinzufügen" über Konfiguration | Kategorie "Zeiten" | Tagesraster  $\rightarrow$  Allgemein  $\rightarrow$  Neu.

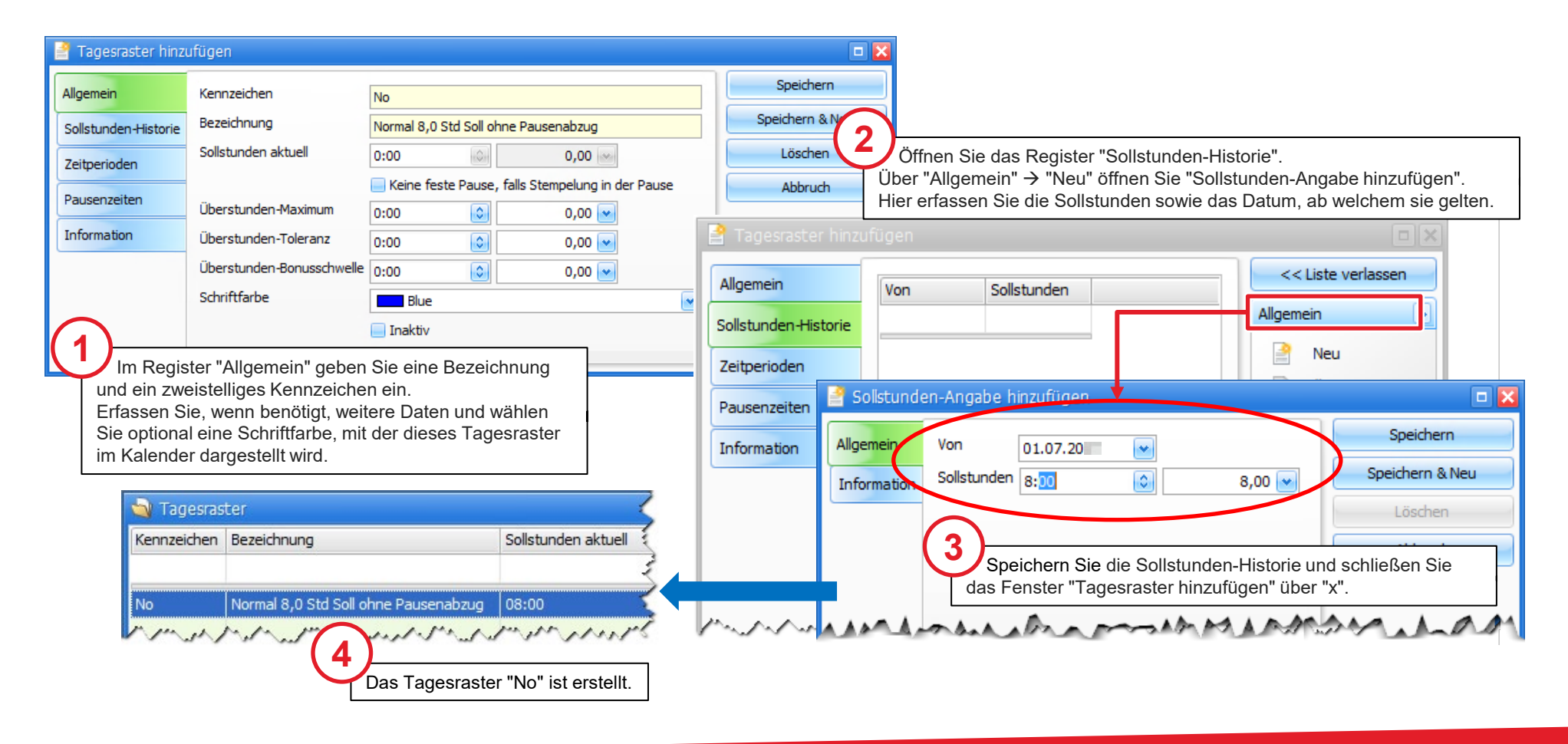

#### Wie weisen Sie die Sollzeit / das Tagesraster einem Mitarbeiter zu?

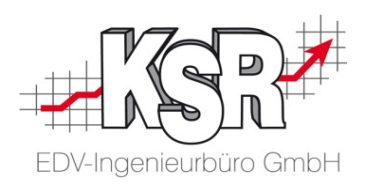

Öffnen Sie den Tagesraster-Kalender über Erfassung → Kategorie "Mitarbeiter" → Tagesraster zuweisen.

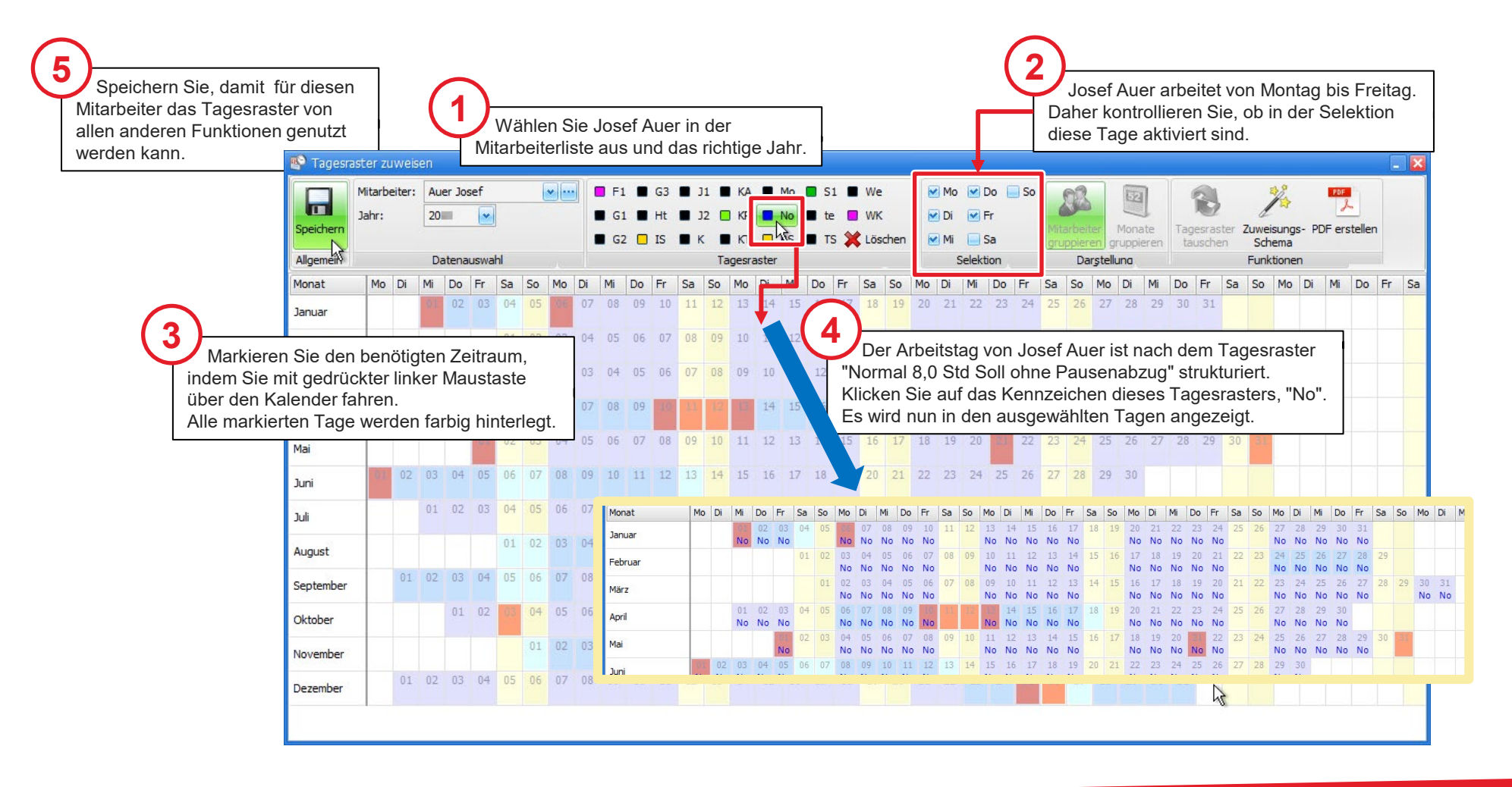

#### Sonderfall - Fehlart "Kurzarbeit" gesondert in der Lohnliste ausweisen

Verwenden Sie den Formeleditor, wenn Sie die Kurzarbeit gesondert in der Zusammenfassung der Lohnliste aufführen möchten.

**Bitte beachten Sie:** Sie können diese Formel nur anwenden, wenn die Fehlgrundgruppe "Sonstiges" nur die Fehlart "Kurzarbeit" enthält.

Wenden Sie sich im Zweifelsfall an den KSR-Support, um zu klären, ob diese Lösung für Ihren Betrieb geeignet ist.

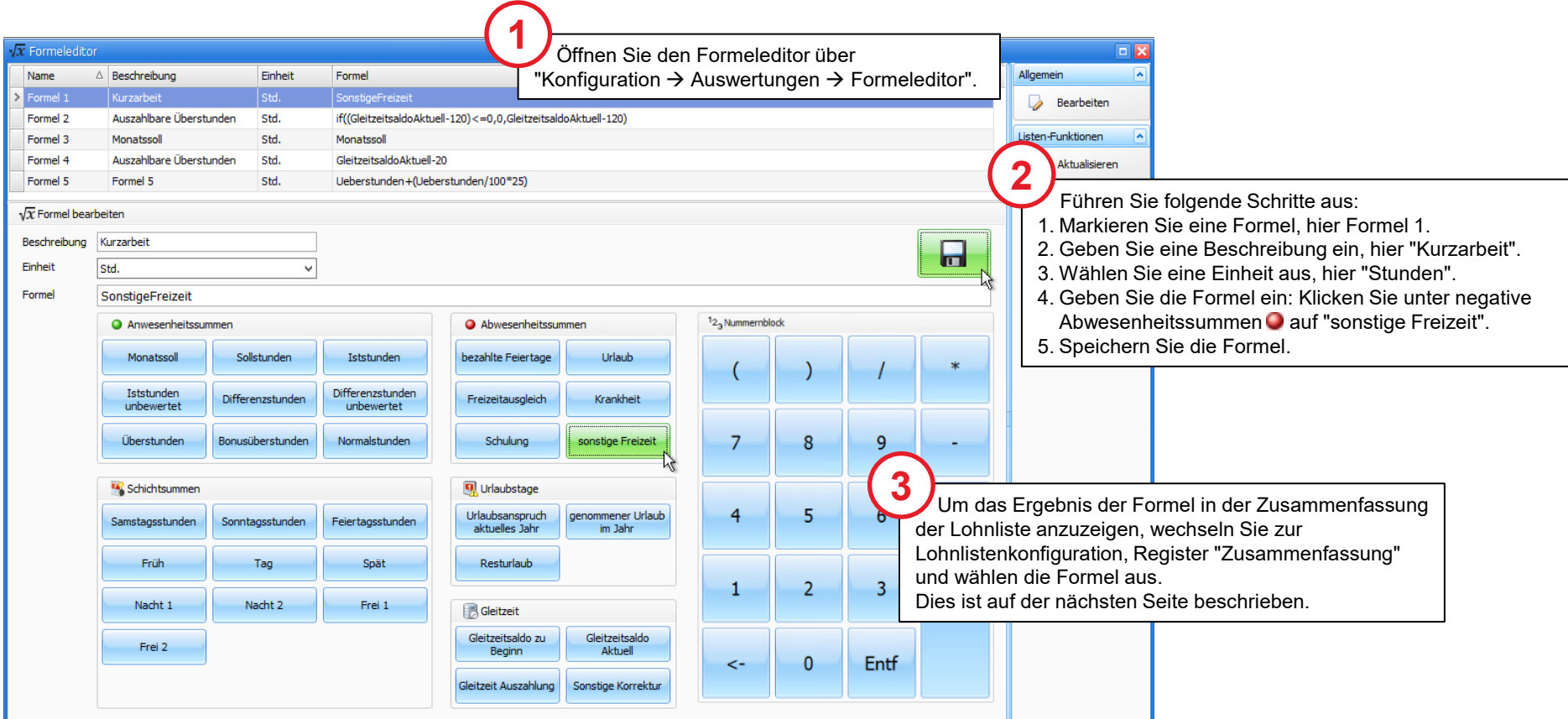

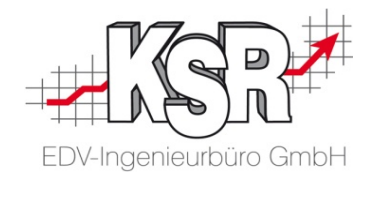

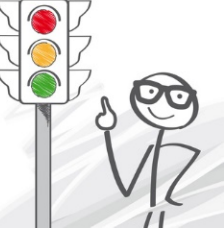

#### Kurzarbeit in der Zusammenfassung der Lohnliste ausweisen

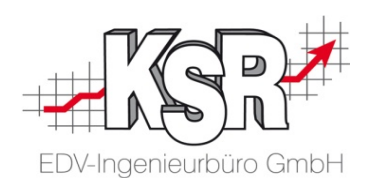

Für die Zusammenfassung, die im Ausdruck unterhalb der Stempelzeiten angezeigt wird. Anwesend nach1 ≟ Anwesend nach2 legen Sie im Register "Zusammenfassung" fest, welche Stundeninformationen angezeigt werden. Anwesend vor 1 Anwesend vor 2 Bezahlte Feiertage > Lohnlistenkonfiguration ändern  $\Box X$ Differenzstunden Differenzstunden unbewertet Speichern Allgemein Zeile 1: Feiertangch inden Iststunden Gleitzeitsaldo zu Beginn  $\mathbf{v}$ live. Formel 1 **Neu** Zeile 2: Grundeinstellungen Sollstunden  $\left| \mathbf{v} \right|$ Differenzstunden  $\sim$ **Former 2** Löschen Zeile 3: Urlaub  $\overline{\mathbf{v}}$ Freizeitausgleich  $\overline{\mathbf{v}}$ Spalten Formel 3 Zeile 4: Formel 4 Urlaubsanspruch akt. Jahr  $|\bullet|$ Gleitzeit Auszahlung  $\blacktriangledown$ Abbruch Zusammenfassung Zeile 5: Formel 5 Genommener Urlaub im Jahr ی ا Sonstige Korrektur  $\color{blue}\blacktriangledown$ Frei 1 Information Zeile 6: Resturlaub × Gleitzeitsaldo aktuell  $\overline{\mathbf{v}}$ Frei 2 Zeile 7:  $\left| \bullet \right|$  $\blacktriangledown$ Formel 1 Freizeitausgleich Zeile 8: Frühschicht  $\overline{\mathbf{v}}$ l٧ Genommener Urlaub im Jahr Zeile 9:  $\blacktriangledown$ **1** Gesamtlohn monatlich Öffnen Sie eine Zeile und wählen Sie Zeile 10:  $\overline{\textbf{v}}$ Gleitzeit Auszahlung die Formel aus, in der die Kurzarbeit Zeile 11:  $\left\vert \mathbf{v}\right\vert$ Gleitzeitsaldo aktuell hinterlegt ist, im Beispiel "Formel 1". Zeile 12: Gleitzeitsaldo zu Beginn  $\overline{\mathbf{v}}$ Iststunden Zeile 13:  $\left| \mathbf{v} \right|$  $\blacktriangledown$ Iststunden unbewertet Zeile 14:  $\left| \mathbf{v} \right|$  $\left| \mathbf{v} \right|$ Krankheit Zeile 15:  $\overline{\mathbf{v}}$  $\bullet$ Monatssoll Nachtschicht 1 Zeile 16:  $\left| \mathbf{v} \right|$  $\blacktriangledown$ Nachtschicht 2 Zeile 17:  $\left| \mathbf{v} \right|$  $\blacktriangledown$ Normal-Stunden Resturlaub Zusammenfassung: Samstagsstunden Pers.-Nr.: 9 Name: Auer, Josef - Mechanik Schulung Iststunden 80:00 Std. Gleitzeitsaldo zu Beginn  $0:00$  Std. Sollstunden **2**0:00 Std. Sollstunden 176:00 Std. Differenzstunden Sonntagsstunden Hier sehen Sie einen Urlaub 24:00 Std. Freizeitausgleich  $0:00$  Std. Sonstige Freizeit Ausdruck, in dem die Urlaubsanspruch akt. Jahr 30,00 Tage **Gleitzeit Auszahlung**  $0:00$  Std. Sonstige Korrektur Genommener Urlaub im Jahr 3,00 Tage **Sonstige Korrektur**  $0:00$  Std. Kurzarbeit gesondert Spätschicht Resturlaub 27.00 Tage Gleitzeitsaldo aktuell  $0:00$  Std. ausgewiesen ist. Stundenlohn **Kurzarbeit** 25:13 Std. Tagschicht **Fehlzeitendetails:** Überstunden Urlaub 3 Tag(e) / 24:00 Std. Überstunden mit Bonus Kurzarbeit 5 Tag(e) / 25:13 Std. Urlaub Urlaubsanspruch akt. Jahr

#### Layout des Lohnlistenausdrucks formatieren

৴

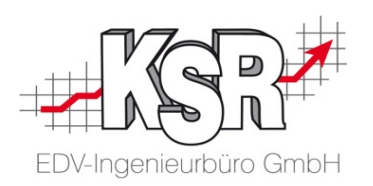

Das Layout des Lohnlistenausdrucks kann konfiguriert werden über die Register Grundeinstellungen, Spalten und Zusammenfassung.

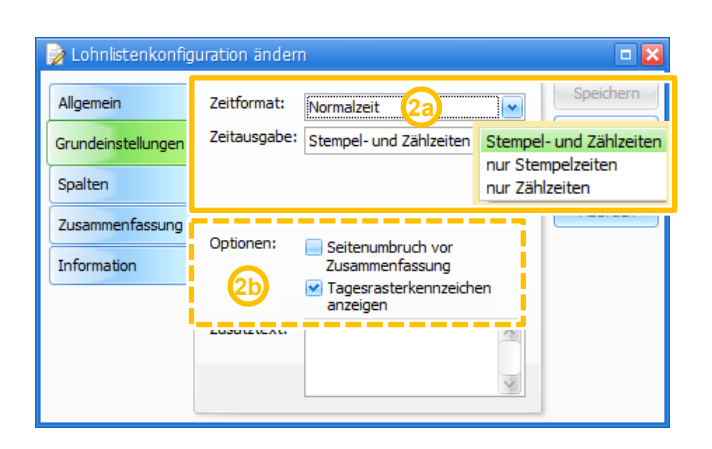

Wählen Sie im Register "Grundeinstellungen"

- welches Zeitformat ausgegeben wird (Normalzeit oder Industriezeit),
- **•** welche Zeiten ausgegeben werden (Stempel- und Zählzeiten oder nur Stempelzeiten bzw. nur Zählzeiten)
- ob die Zusammenfassung auf einer eigenen Seite ausgedruckt werden soll
- ob das Tagesraster angezeigt werden soll

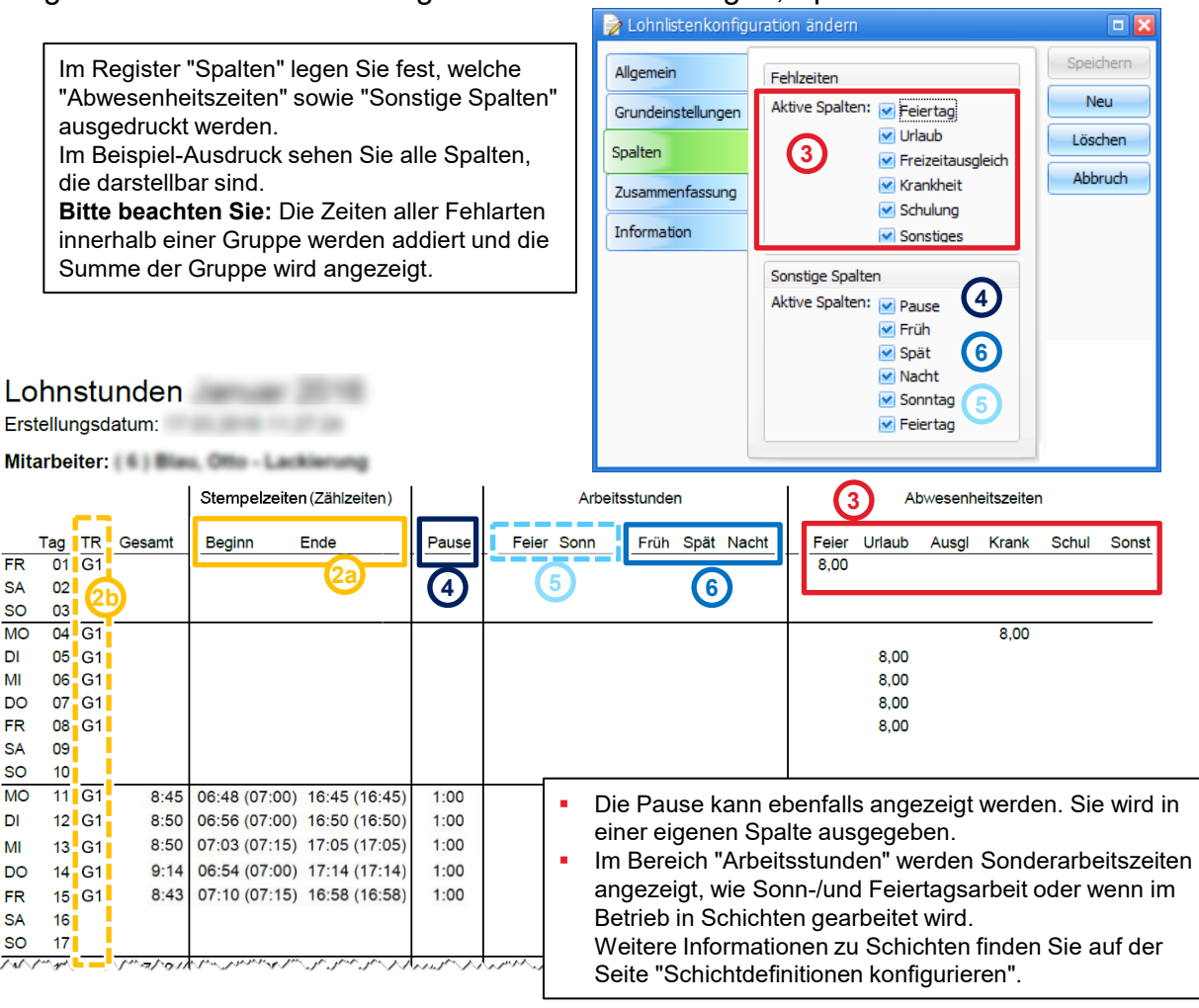

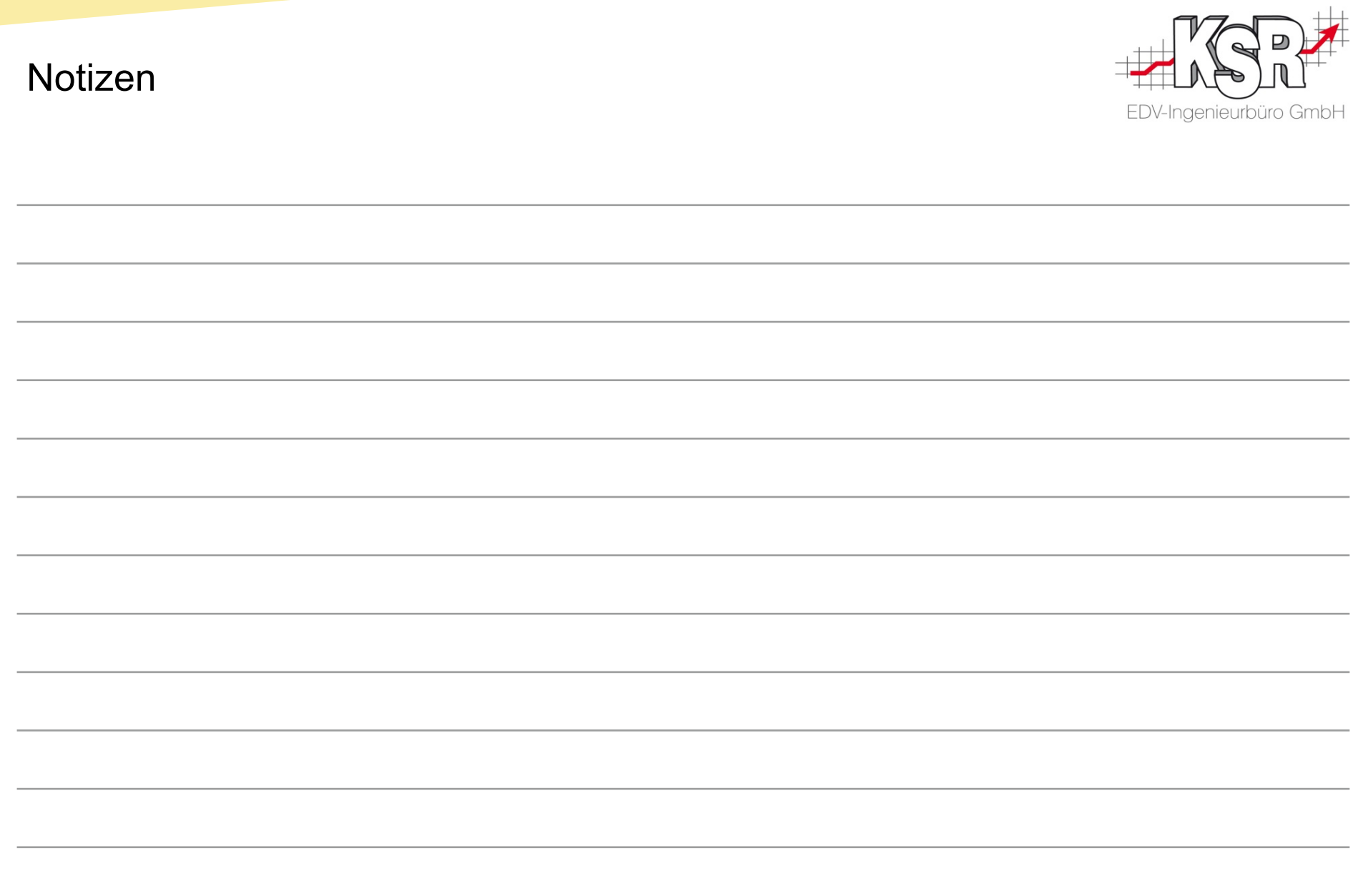

#### Versionshistorie

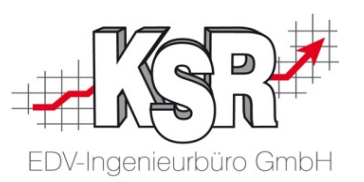

In der Versionshistorie sind Änderungen dieses Dokuments aufgeführt. Es werden immer die Erweiterungen und Änderungen der letzten freigegebenen SW-Version eingepflegt.

Die Erläuterungen der Versionshistorie beziehen sich auf die Seitenzahlen der Seminarunterlage, in der alle Teile zusammengefasst sind.

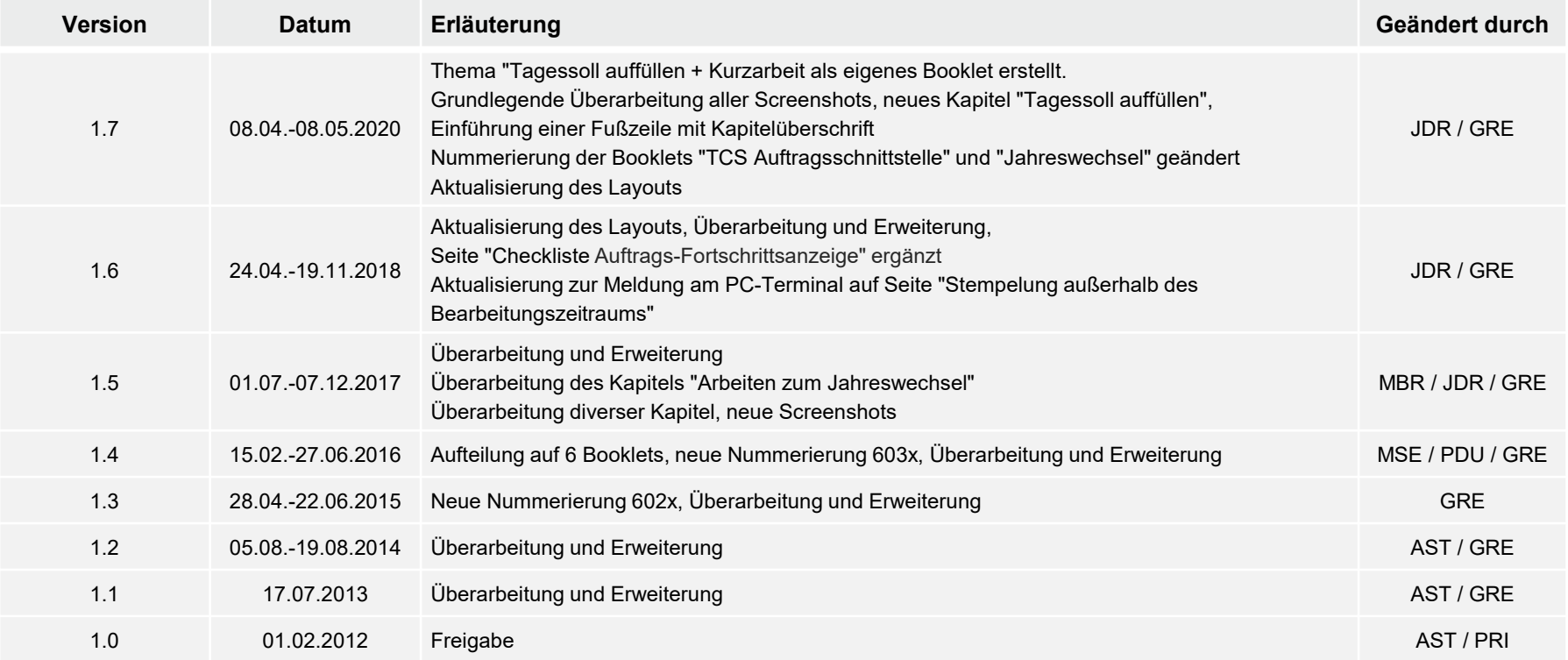

#### Kontakt und Support

EDV-Ingenieurbüro GmbH

Sie haben Fragen, wir sind für Sie da!

#### **KSR EDV-Ingenieurbüro GmbH**

Adenauerstraße 13/1 D-89233 Neu-Ulm

Sie erreichen uns **telefonisch** unter **0731 / 20 555 - 0** Per **Fax** unter **0731 / 20 555 - 450**

## **Öffnungszeiten**

Montag - Donnerstag 08.00 bis 18.00 Uhr Freitag 08.00 bis 16.30 Uhr

### Schulungen

Informieren Sie sich auf unserer Schulungs-Website über aktuelle KSR-Anwenderseminare in Ihrer Nähe oder über Schulungen vor Ort sowie Webinare.

# [Schulung.ksredv.de](https://www.ksredv.de/service/schulung/__Schulung.html)

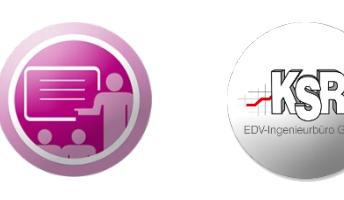

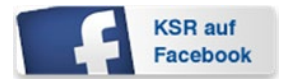

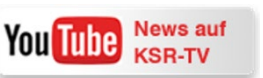

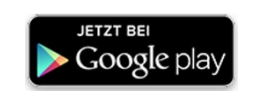

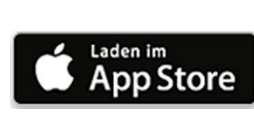

### Erstellen Sie eine **Online Support Anfrage (OSA)**

**[osa.ksredv.de](https://osa.ksredv.de/Login.aspx)** und wir rufen zurück

Direkt per **E-Mail**

**[support@ksredv.de](mailto:support@ksredv.de)** » bei technischen Fragen, Support

**[info@ksredv.de](mailto:info@ksredv.de)**

» bei Fragen zu Angeboten und Preisen, Vertrieb » bei Fragen zu Rechnungen, Buchhaltung